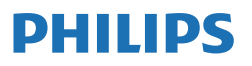

Business Monitor

**3000** Series

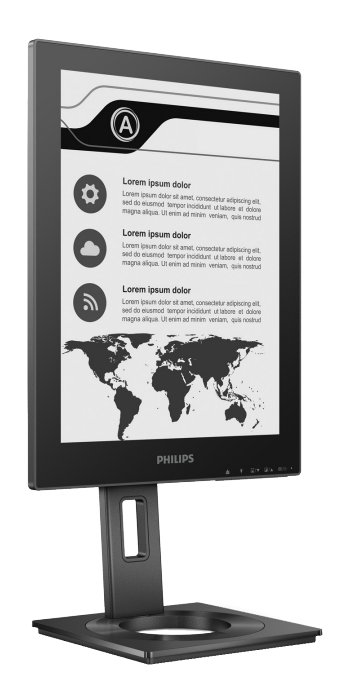

13B1K3300

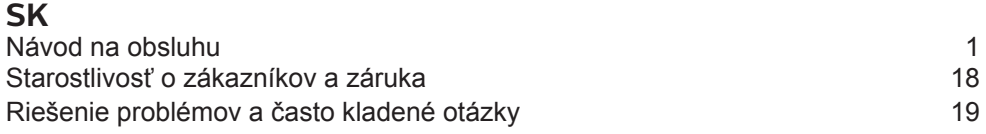

Zaregistrujte svoj výrobok a získajte podporu na adrese **<www.philips.com/welcome>**

# Obsah

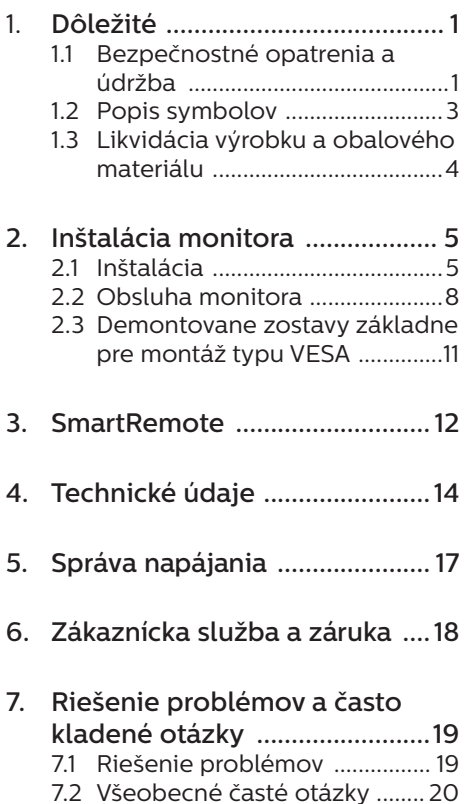

# <span id="page-2-0"></span>1. Dôležité

Elektronický návod na obsluhu je určený pre každého, kto používa monitor značky Philips. Skôr ako začnete svoj monitor používať, nájdite si čas na preštudovanie tohto návodu na obsluhu. Obsahuje dôležité informácie a poznámky týkajúce sa obsluhy vášho monitora.

Záruka spoločnosti Philips sa vzťahuje na určené použitie výrobku, jeho používanie v súlade s pokynmi na používanie a uplatňuje sa po predložení originálu faktúry alebo pokladničného dokladu, ktoré obsahujú dátum predaja, názov predajcu a model a výrobné číslo výrobku.

### 1.1 Bezpečnostné opatrenia a údržba

### *N* Výstrahy

Používanie iných ovládačov, prispôsobení alebo postupov než tých, ktoré boli špecifikované v tejto dokumentácii môže mať za následok zasiahnutie elektrickým prúdom, riziká spôsobené elektrickým prúdom a/ alebo mechanické riziká.

Pri pripájaní a používaní vášho počítačového monitora si prečítajte a dodržiavajte tieto pokyny.

#### Prevádzka

- Monitor chráňte pred účinkami priameho slnečného žiarenia, veľmi silným svetlom a pred účinkami od iných zdrojov tepla. Dlhodobé vystavenie účinkom tohto typu prostredia môže mať za následok zmenu farby a poškodenie monitora.
- Nepribližujte sa s displejom k oleju. Olej môže poškodiť plastový kryt

displeja a viesť k zrušeniu platnosti záruky.

- Odstráňte akékoľvek predmety, ktoré by mohli spadnúť do vetracích otvorov alebo zabrániť správnemu chladeniu elektroniky monitora.
- Neupchávajte vetracie otvory na skrinke.
- Pri polohovaní monitora sa uistite, či je napájacia zástrčka a zásuvka ľahko prístupná.
- Ak vypínate monitor odpojením napájacieho kábla alebo kábla adaptéra, počkajte 6 sekúnd pred pripojením napájacieho kábla alebo kábla adaptéra, aby ste zabezpečili normálnu prevádzku.
- Prosím, používajte vždy len schválený napájací kábel dodávaný spoločnosťou Philips. Ak váš napájací kábel chýba, prosím kontaktujte svoje miestne servisné centrum. (Pozrite si kontaktné informácie týkajúce sa prevádzky, ktoré sú v príručke uvedené v časti Dôležité informácie. )
- Napájajte vyšpecifikovaným zdrojom napájania. Monitor napájajte len vyšpecifikovaným zdrojom napájania. Nesprávne napätie spôsobí poruchu a môže spôsobiť požiar alebo zasiahnutie elektrickým prúdom.
- Kábel chráňte. Napájací ani signálny kábel nenaťahujte ani neohýbajte. Monitor ani iné ťažké predmety neumiestňujte na káble; ak sa káble poškodia, môžu spôsobiť požiar alebo zasiahnutie elektrickým prúdom.
- Počas prevádzky nevystavujte monitor prudkým vibráciám ani podmienkam s veľkými nárazmi.
- Aby nedošlo k možnému poškodeniu, napríklad odlúpenie panela od rámika, monitor nesmie byť sklonený nadol viac ako o 5

stupňov. Ak je prekročený maximálny uhol 5-stupňového sklonenia nadol, záruka sa nevzťahuje na poškodenie monitora.

- • Neudierajte alebo nehádžte monitorom počas prevádzky alebo prepravy.
- Tento port USB Type-C sa smie pripojiť len k určenému zariadeniu s protipožiarnym krytom v súlade s normou IEC 62368-1 alebo IEC 60950-1.
- Pri nadmernom používaní monitora môže dôjsť k únave očí. V pracovnej stanici je lepšie častejšie si robiť kratšie prestávky, ako dlhšie a menej často; 5 až 10-minútová prestávka po nepretržitom 50 až 60-minútovom sledovaní obrazovky je pravdepodobne lepšia, ako 15-minútová prestávka každé dve hodiny. Pri nepretržitom sledovaní obrazovky si skúste oči nenamáhať tak, že:
	- • po dlhodobom sledovaní obrazovky sa budete pozerať na niečo z rôznych vzdialeností;
	- • pri práci budete často žmurkať;
	- • oči si uvoľníte miernym zatvorením viečok a prevaľovaním;
	- • obrazovku premiestnite do vhodnej výšky a uhla podľa vašej telesnej výšky;
	- • jas a kontrast nastavíte na vhodnú úroveň;
	- • osvetlenie prostredia nastavíte podobne, ako je jas obrazovky. Vyhýbajte sa žiarivkám a povrchom, ktoré neodrážajú veľa svetla;
	- • ak sa u vás prejavia niektoré symptómy, vyhľadajte lekársku pomoc.

### Údržba

- Kvôli ochrane monitora pred poškodením nevyvíjajte nadmerný tlak na EPD (Electronic Paper Display - Zobrazovací panel elektronického papiera). Pri prenášaní vášho monitora uchopte rám a tak ho zdvihnite; nedvíhajte monitor umiestnením rúk alebo prstov na EPD.
- • Čistiace roztoky na báze oleja môžu poškodiť plastové časti a viesť k zrušeniu platnosti záruky.
- Ak monitor nebudete dlhšiu dobu používať, odpojte ho.
- Ak potrebujete monitor očistiť mierne vlhkou textíliou, odpojte ho. Obrazovku môžete zotrieť suchou textíliou, ale vo vypnutom stave. Nikdy však nepoužívajte organické rozpúšťadlá, ako sú alkohol alebo tekutiny s amoniakovým základom.
- Aby ste sa vyhli riziku zasiahnutia elektrickým prúdom alebo trvalému poškodeniu prístroja, nevystavujte monitor vplyvom prachu, dažďa, vody alebo nadmerne vlhkého prostredia.
- Ak váš monitor zostane vlhký, utrite ho čo najskôr suchou textíliou.
- Ak sa do vášho monitora dostane cudzí predmet alebo voda, ihneď ho vypnite a odpojte napájací kábel. Potom odstráňte cudzí predmet alebo vodu a odošlite ho do servisného centra.
- Neuskladňuite ani nepoužívaite monitor na miestach, ktoré sú vystavené teplu, priamemu slnečnému svetlu alebo extrémnemu chladu.
- Pre zachovanie najlepšej prevádzky vášho monitora a zabezpečenie čo najdlhšej životnosti, prosím používajte monitor na mieste, ktoré

<span id="page-4-0"></span>spadá do nasledujúcich rozsahov teplôt a vlhkosti.

- • Teplota: 0-40°C 32-104°F
- • Vlhkosť: relatívna vlhkosť 20-80 %

Dôležité informácie o vpálenom obraze/obraze s duchmi

Ak sa na obrazovke vyskytuje viacnásobný obraz, použite tlačidlo

 odstránenia uchovania obrazu na zobrazovacom paneli s cieľom obnoviť obrazovku.

### Servis

- Kryt zariadenia môžu odmontovať len kvalifikované osoby.
- Ak je potrebný akýkoľvek dokument pre opravu alebo integráciu, prosím kontaktujte svoje miestne servisné centrum. (Pozrite si kontaktné informácie týkajúce sa prevádzky, ktoré sú v príručke uvedené v časti Dôležité informácie.)
- Informácie o preprave nájdete v časti "Technické špecifikácie".
- Nenechávajte svoj monitor v aute alebo kufri na priamom slnečnom svetle.

### **e** Poznámka

Ak monitor nepracuje správne, alebo nie ste si istý čo podniknúť keď boli dodržané prevádzkové pokyny uvedené v tejto príručke, konzultujte ďalší postup so servisným technikom.

# 1.2 Popis symbolov

Nasledovné podkapitoly popisujú spôsob označovania poznámok, ktoré sú použité v tomto dokumente.

### Poznámky, upozornenia a výstrahy

V celej tejto príručke môžu byť časti textu sprevádzané ikonou a vytlačené hrubým písmom alebo kurzívou. Tieto časti textu obsahujú poznámky, upozornenia alebo výstrahy. Použité sú nasledovne:

## **e** Poznámka

Táto ikona označuje dôležité informácie a tipy, ktoré vám pomôžu lepšie využiť váš počítačový systém.

### **A** Upozornenie

Táto ikona označuje informácie, ktoré vám napovedia, ako predchádzať buď potenciálnemu poškodeniu hardvéru alebo strate údajov.

### Výstraha

Táto ikona označuje potenciálne ublíženie na zdraví a napovie vám, ako sa tomuto problému vyhnúť.

Niektoré výstrahy sa môžu objaviť v rôznych formách a môžu byť sprevádzané ikonou. V takýchto prípadoch je použitie špecifickej prezentácie takejto výstrahy povinne uložené príslušnou úradnou mocou.

# <span id="page-5-0"></span>1.3 Likvidácia výrobku a obalového materiálu

Smernica o odpadových elektrických a elektronických zariadeniach - WEEE

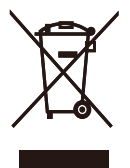

This marking on the product or on its packaging illustrates that, under European Directive 2012/19/EU governing used electrical and electronic appliances, this product may not be disposed of with normal household waste. You are responsible for disposal of this equipment through a designated waste electrical and electronic equipment collection. To determine the locations for dropping off such waste electrical and electronic, contact your local government office, the waste disposal organization that serves your household or the store at which you purchased the product.

Your new monitor contains materials that can be recycled and reused. Specialized companies can recycle your product to increase the amount of reusable materials and to minimize the amount to be disposed of.

All redundant packing material has been omitted. We have done our utmost to make the packaging easily separable into mono materials.

Please find out about the local regulations on how to dispose of your old monitor and packing from your sales representative.

Taking back/Recycling Information for Customers

Philips establishes technically and economically viable objectives to optimize the environmental performance of the organization's product, service and activities.

From the planning, design and production stages, Philips emphasizes the important of making products that can easily be recycled. At Philips, endof-life management primarily entails participation in national take-back initiatives and recycling programs whenever possible, preferably in cooperation with competitors, which recycle all materials (products and related packaging material) in accordance with all Environmental Laws and taking back program with the contractor company.

Your display is manufactured with high quality materials and components which can be recycled and reused.

To learn more about our recycling program please visit

http://www.philips.com/a-w/about/ sustainability.html

# <span id="page-6-0"></span>2. Inštalácia monitora

# 21 Inštalácia

### Obsah balenia

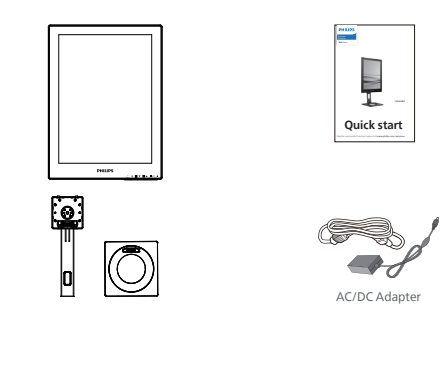

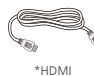

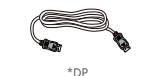

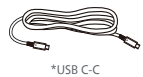

## \*Odlišné v závislosti od regiónu

### Poznámka

Používajte len model s AC/DC sieťovým adaptérom: Philips ADPC1936

- **2** Inštalácia základne
- 1. Monitor položte prednou stranou na hladký povrch. Dávajte pozor, aby nedošlo k poškriabaniu alebo poškodeniu obrazovky.

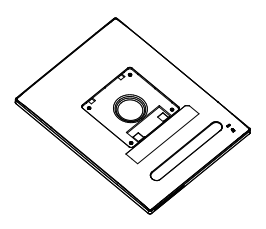

- 2. Stojan uchopte obidvoma rukami.
	- (1) Podstavec opatrne pripevnite na stojan.
	- (2) Prstom utiahnite skrutku na spodku základne.
	- (3) Skrutkovačom utiahnite skrutku na spodku základne a základňu dôkladne pripevnite k stĺpiku.
	- (4) Stojan opatrne nasaďte na montážnu zostavu VESA, kým západka zaistí stojan.

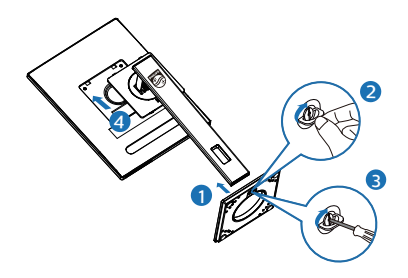

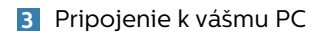

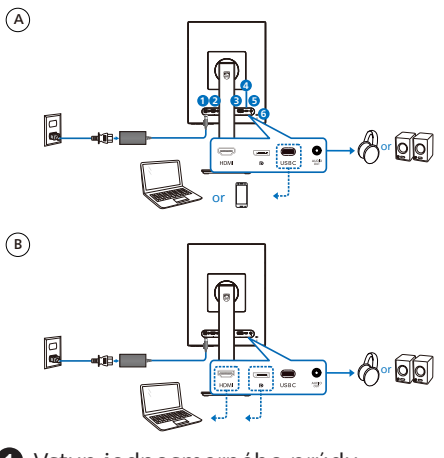

- **1** Vstup jednosmerného prúdu
- **2** Vstup HDMI
- **3** Vstup DisplayPort
- **4** USB C
- **5** Výstup zvukového signálu
- **6** Zámok proti odcudzeniu Kensington

## **e** Poznámka

Monitor dokáže prijímať napájanie a obrazový signál prostredníctvom portu USB-C. Port HDMI a DP slúži len ako vstup obrazového signálu pre monitor, nedokáže nabíjať zariadenie. Monitor prijíma napájanie z napájacieho adaptéra, ak je pripojený.

Pripojenie k PC

- 1. Pevne pripojte šnúru napájania do zadnej časti monitora.
- 2. Vypnite počítač a odpojte napájací kábel.
- 3. Pripojte signálny kábel monitora k video konektoru na zadnej strane vášho počítača.
- 4. Zapojte napájací kábel vášho počítača a monitora do blízkej zásuvky.
- 5. Zapnite počítač a monitor. Ak sa na monitore zobrazí obrázok, inštalácia je hotová.

### **4** Prívod napájania

S napájacím adaptérom pripojeným k monitoru:

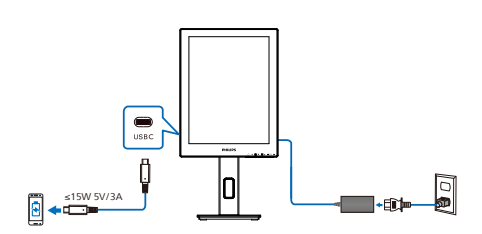

Port USB-C tohto monitora dokáže privádzať napájanie 15 W a 5 V/3 A na nabíjanie vášho zariadenia.

Na trhu existujú rôzne zariadenia, ktorých technické parametre sa môžu líšiť čo sa týka konštrukcie alebo nastavenia. Keďže vaše zariadenie môže mať odlišné požiadavky na napájanie než je port USB-C monitora schopný poskytnúť, nevieme zabezpečiť, aby port USB-C nášho monitora s 15 W (5 V/3 A) dokázal vyhovieť požadovanému prívodu napájania do vášho zariadenia. Pozrite si technické údaje od výrobcu vášho zariadenia ohľadom odporúčaní, aby nedošlo k poškodeniu vášho zariadenia.

Bez napájacieho adaptéra pripojeného k monitoru:

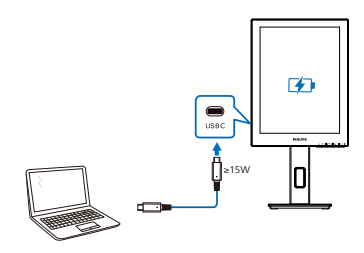

Monitor je možné napájať pomocou zariadenia prostredníctvom rozhrania USB-C, ktoré podporuje maximálne 65 W s 5 V/3 A, 7 V/3 A, 9 V/3 A, 10 V/3 A, 12 V/3 A, 15 V/3 A, 20 V/3,25 A.

### **e** Poznámka

Dôrazne sa odporúča pripojenie k napájaciemu adaptéru pri použití mobilného telefónu s monitorom na zaistenie lepšieho použitia. Vezmite do úvahy, že obrazovka môže blikať alebo stmavnúť, keď sa batéria vášho zariadenia vybije. Pripojte napájanie, aby sa táto situácia vyriešila.

# <span id="page-9-0"></span>2.2 Obsluha monitora

**1** Popis tlačidiel na ovládanie

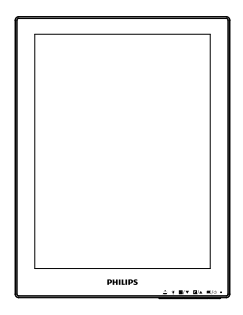

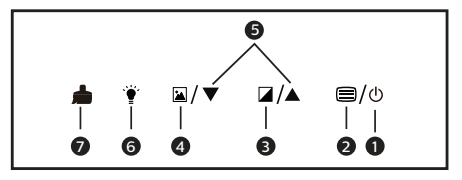

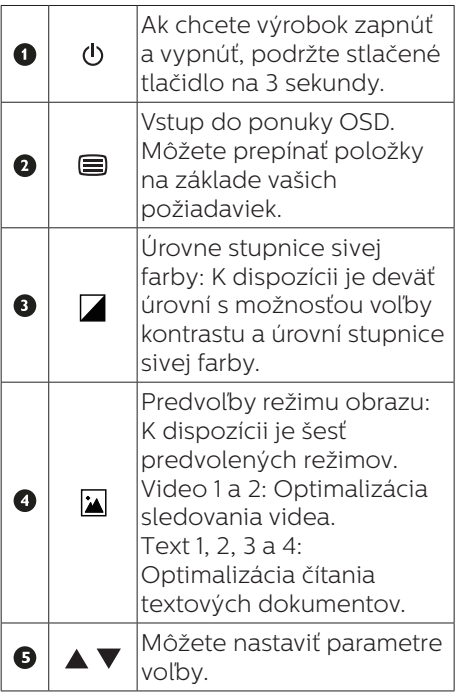

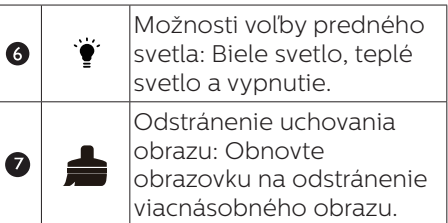

## **2** Ponuka OSD

Nižšie je zobrazená štruktúra zobrazenia na obrazovke. Pri práci s rôznymi nastaveniami môžete neskôr použiť túto štruktúru ako návod.

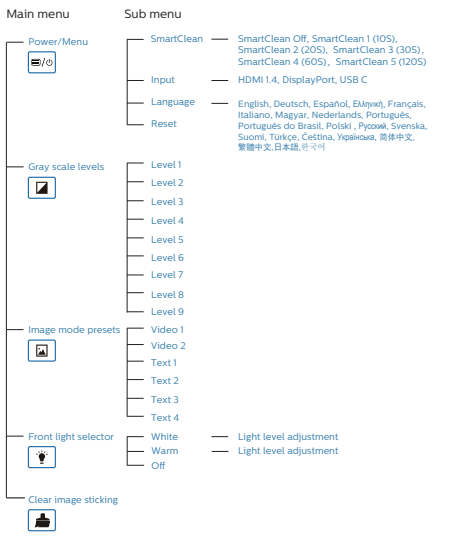

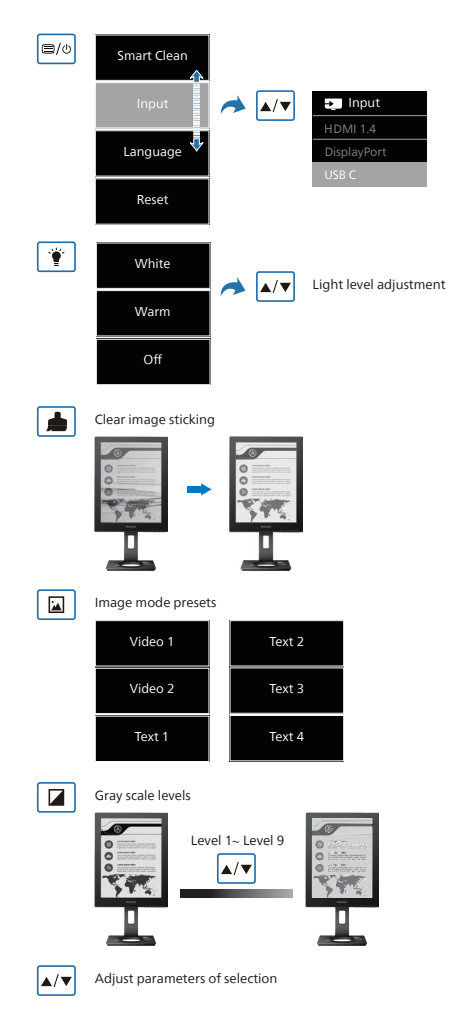

### Poznámka

• Monitor EPD je optimalizovaný na čítanie textu. Je to bistabilný odrazový zobrazovací panel, ktorý má nižšiu obnovovaciu frekvenciu v porovnaní s LCD monitorom. Dôrazne sa odporúča používať aplikáciu SmartRemote, ktorá zaisťuje rýchlejší a jednoduchší spôsob zobrazovania vašich súborov na zobrazovacom paneli EPD.

## **3** Oznámenie o rozlíšení

Tento monitor bol navrhnutý tak, aby jeho optimálny výkon bol pri jeho prirodzenom rozlíšení 1200 x 1600. Ak je monitor napájaný pri inom rozlíšení, na obrazovke sa zobrazí upozornenie: Pre dosiahnutie najlepších výsledkov používajte 1200 x 1600.

Hlásenie o prirodzenom rozlíšení je možné vypnúť v položke Setup (Nastavenie) v rámci ponuky pre OSD (Zobrazenie na obrazovke).

**4** Nastavenie polohy

### Naklonenie

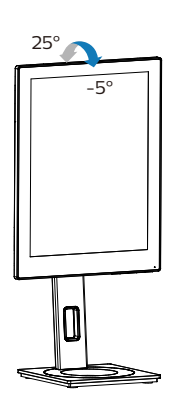

### Otočenie

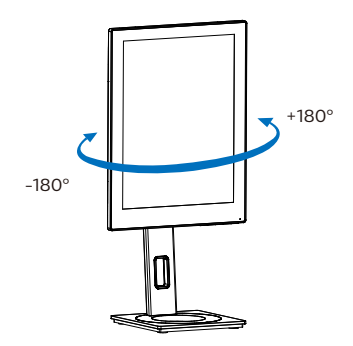

## Nastavenie výšky

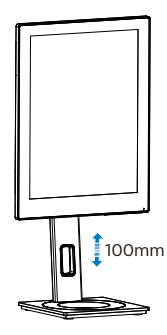

## Otáčanie

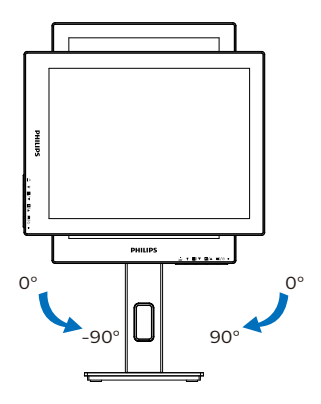

### Varovanie

- Aby nedošlo k možnému poškodeniu obrazovky, ako napríklad odlúpenie panela, monitor nesmie byť sklonený nadol viac ako o 5 stupňov.
- • Pri nastavovaní uhla monitora netlačte na obrazovku. Uchopte len rámik.

<span id="page-12-0"></span>2.3 Demontovane zostavy základne pre montáž typu VESA

Pred tým, ako začnete s odmontovaním základne monitora, aby ste predišli možnému poškodeniu alebo poraneniu, postupujte podľa nasledujúcich pokynov.

1. Vytiahnite základňu monitora na maximálnu výšku.

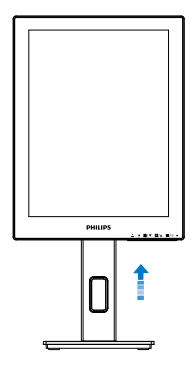

2. Monitor položte prednou stranou na hladký povrch. Dávajte pozor, aby nedošlo k poškriabaniu alebo poškodeniu obrazovky. Následne zdvihnite stojan monitora.

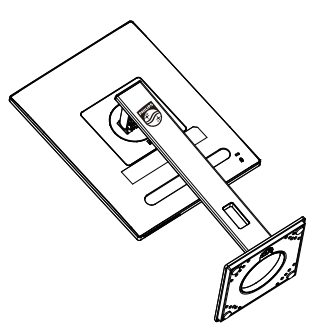

3. Stlačte a podržte uvoľňovacie tlačidlo a podstavec nakloňte a vysuňte ho.

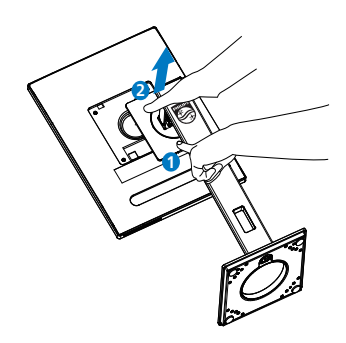

### **←** Poznámka

Monitor je vhodný pre 100 mm x 100 mm montážne rozhranie, ktoré vyhovuje VESA. Montážna skrutka VESA M4. V prípade inštalácie držiaka na stenu sa vždy obráťte na výrobcu.

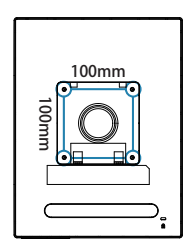

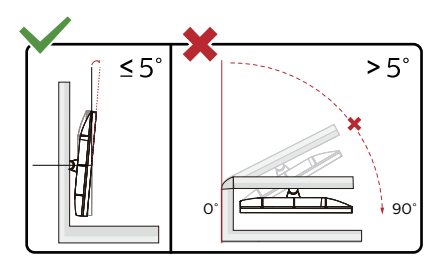

\* Dizajn displeja sa môže líšiť od tých, ktoré sú znázornené na obrázku.

### **1** Varovanie

- Aby nedošlo k možnému poškodeniu obrazovky, ako napríklad odlúpenie panela, monitor nesmie byť sklonený nadol viac ako o 5 stupňov.
- • Pri nastavovaní uhla monitora netlačte na obrazovku. Uchopte len rámik.

# <span id="page-13-0"></span>3. SmartRemote

# **1** Čo je to SmartRemote?

SmartRemote je exkluzívny, špičkový softvér Philips určený pre zobrazovací panel elektronického papiera (EPD) série Philips, ktorý umožňuje zobrazovať rôzne typy obsahu.

# **2** Prečo ho potrebujem?

SmartRemote zjednodušuje spôsob zobrazovania vašich súborov. Môžete kliknúť na funkčné tlačidlo SmartRemote, aby ste ľahko posunuli v texte nahor/nadol, priblížili/oddialili text, prehľadali text alebo sa prepli na iné súbory medzi vaším prenosným počítačom a EPD. A to všetko spolu s režimami zobrazenia ponúk na obrazovke (OSD) monitora, ktoré poskytujú predvoľby optimalizované na zobrazenie všetkých vašich obľúbených typov obsahu.

## **3** Ako sa aktivuje SmartRemote?

Postupujte podľa nižšie uvedených pokynov na dokončenie inštalácie a spustenie aplikácie SmartRemote.

### Inštalácia

Prejdite na podpornú stránku Philips na: <www.philips.com/welcome>a stiahnite si aplikáciu SmartRemote. SmartRemote sa dá používať len so zobrazovacími panelmi elektronického papiera (EPD) série Philips. Inštaláciu vykonajte podľa pokynov.

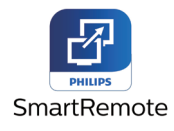

sa objaví v pravom dolnom rohu obrazovky.

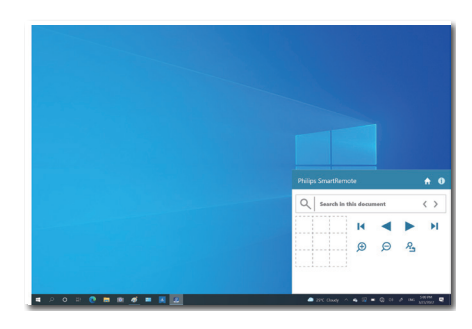

### Rozhranie

- 1. Presuňte súbory do zóny presúvania súborov. Pozrite si zoznam súborov, ktoré ste pridali. Medzi podporované formáty súborov patria Microsoft Word, Excel, PowerPoint alebo PDF.
- 2. Cez svoje súbory môžete prechádzať alebo môžete preskočiť na začiatok či koniec zoznamu súborov.
- 3. Svoje súbory môžete priblížiť alebo oddialiť.
- 4. Funkcia priblíženia rozdelí dokument do kvadrantov. Medzi kvadrantmi sa môžete pohybovať pomocou myši.
- 5. Súbor je možné zobraziť v 100 % pôvodnej veľkosti.
- 6. V súboroch môžete vyhľadať text.

Napríklad, kliknite na + (priblíženie) (3) a potom kliknutím na prehliadač kvadrantov (4) priblížite oblasť obrazovky, ktorú chcete vidieť. Kliknutím na ľavý horný kvadrant priblížite ľavý horný roh vášho dokumentu. Kliknutím na ľavý dolný kvadrant priblížite ľavý dolný roh dokumentu.

### Začíname so SmartRemote

Kliknite na aplikáciu na pracovnej ploche počítača alebo v priečinku SmartRemote. Používateľské rozhranie

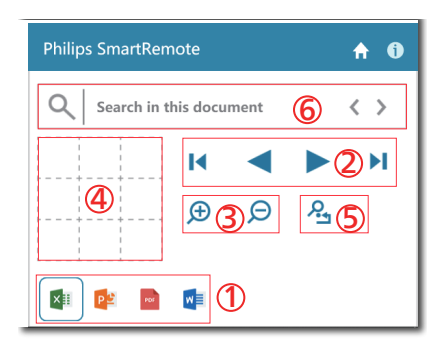

Obsah súboru sa zobrazí na EPD. Čítať a prepínať medzi súbormi môžete pomocou tohto jednoduchého zobrazovacieho rozhrania. Vezmite do úvahy, že do tohto rozhrania je možné načítať maximálne päť súborov. Ak do tohto rozhrania presuniete ďalší súbor, najstarší súbor sa zo zobrazovacieho rozhrania súborov odstráni.

Ak sa na obrazovke vyskytuje viacnásobný obraz, použite tlačidlo

odstránenia uchovania obrazu na zobrazovacom paneli s cieľom obnoviť obrazovku.

Pokiaľ nepoužívate EPD, môžete kliknúť pravým tlačidlom myši na aplikáciu na lište s nástrojmi.

#### Odinštalovanie

Ak chcete aplikáciu SmartRemote odinštalovať, postupujte podľa nižšie uvedených pokynov.

- 1. Kliknite na tlačidlo Štart a z ponuky Štart zvoľte SmartRemote.
- 2. Pravým tlačidlom myši kliknite na SmartRemote a zvoľte tlačidlo Odinštalovať.
- 3. Dokončte odinštalovanie aplikácie SmartRemote.

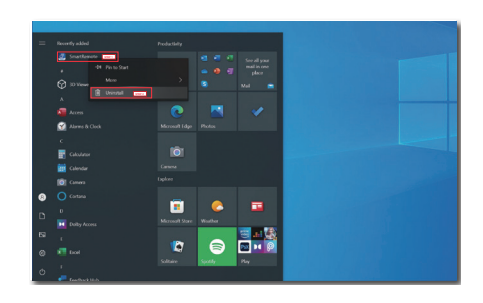

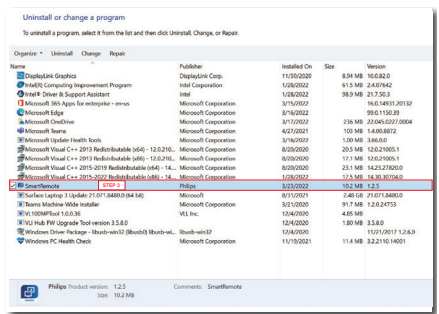

### $\bigoplus$  Poznámka

- Aplikácia SmartRemote sa používa na rýchle a ľahké zobrazovanie súborov, ale počas používania neumožňuje úpravy.
- Aplikácia SmartRemote je kompatibilná len s operačnými systémami Windows, macOS nie je momentálne podporovaný.

# <span id="page-15-0"></span>4. Technické údaje

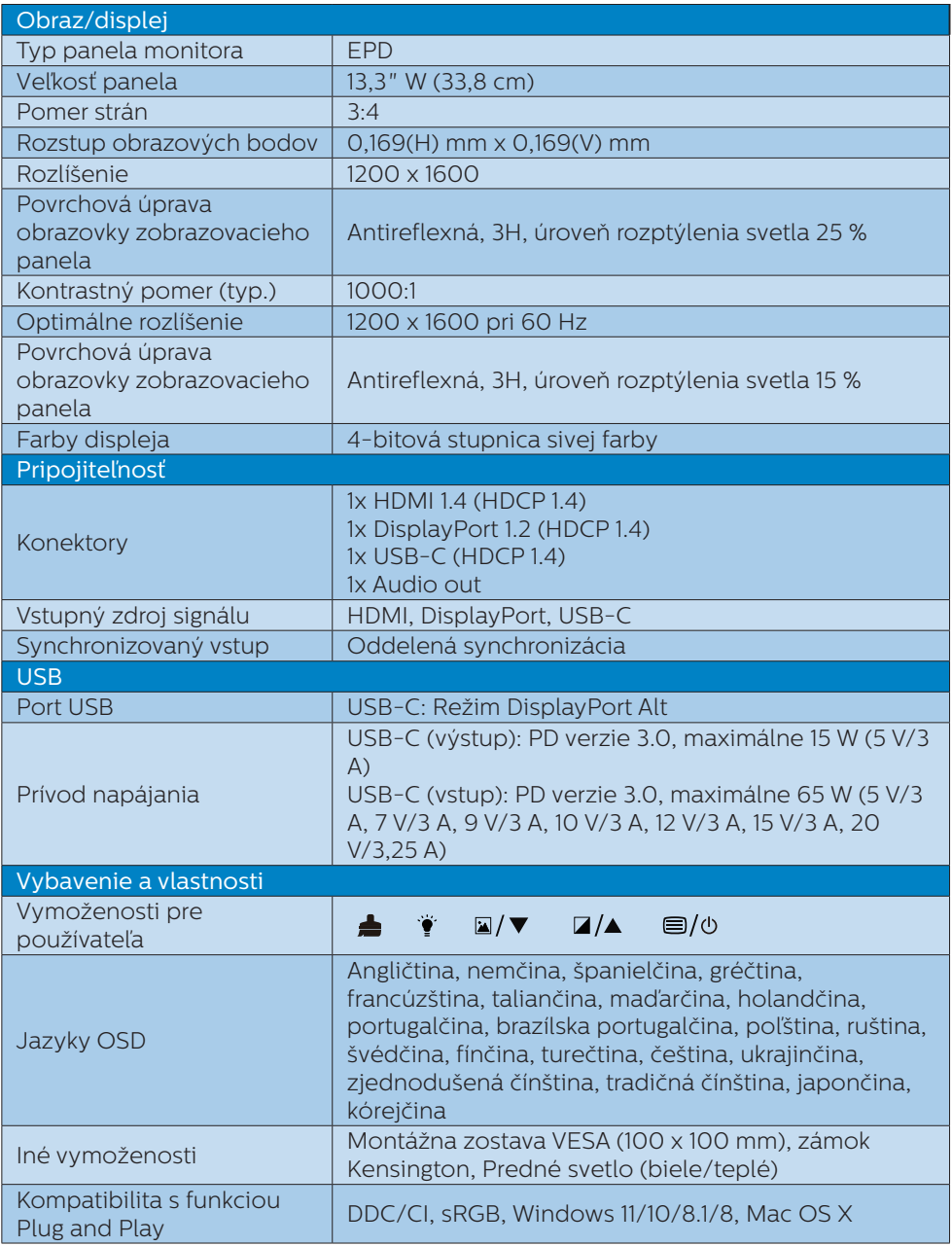

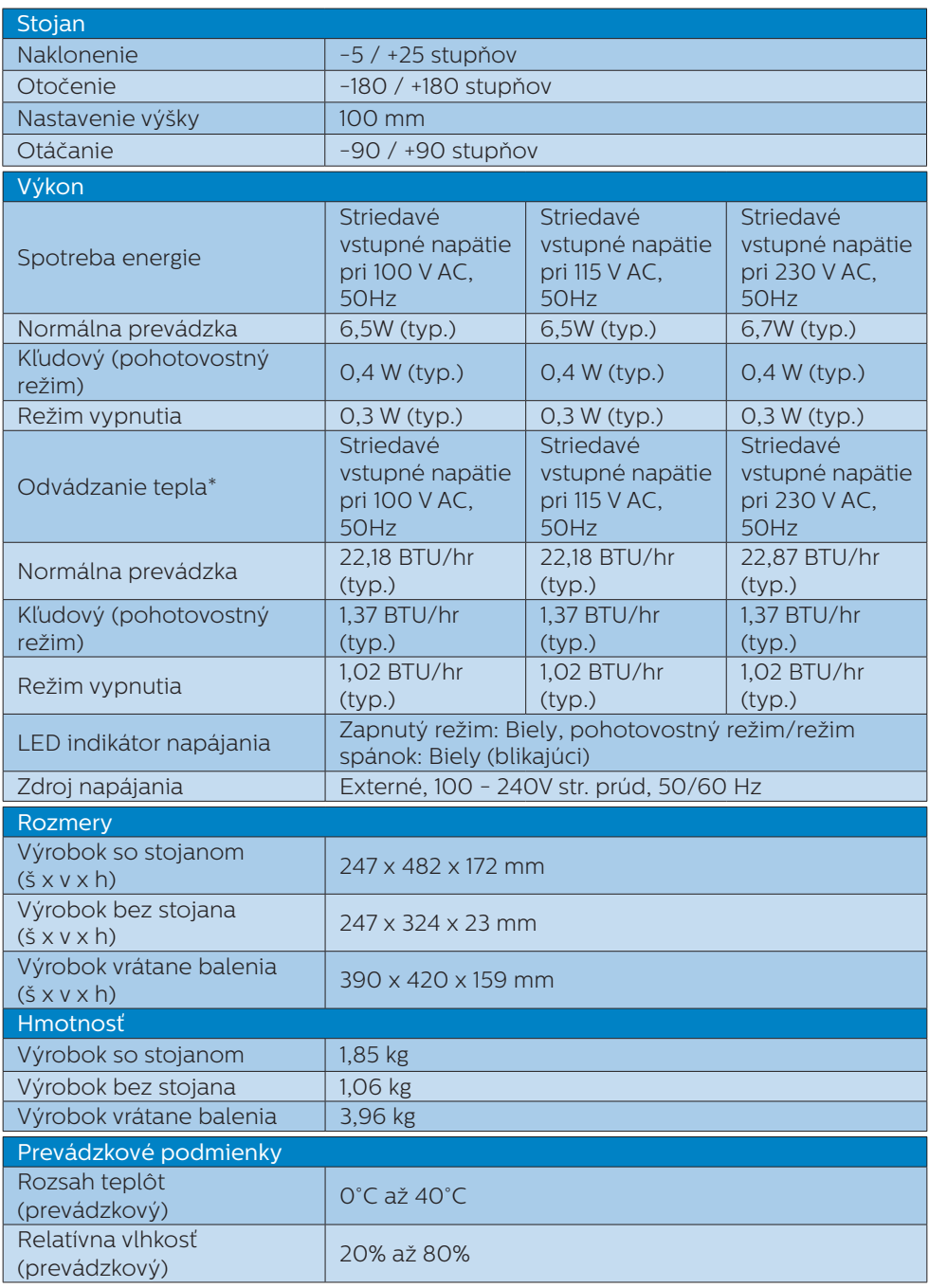

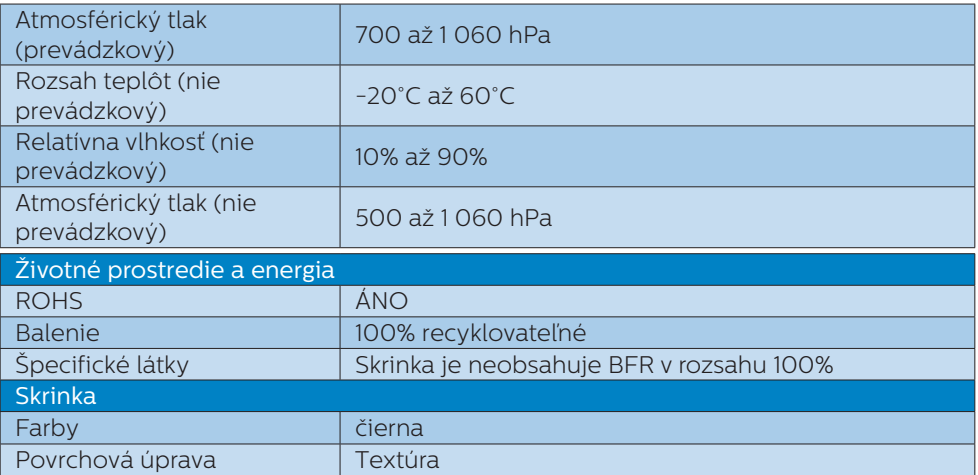

### $\bigoplus$  Poznámka

- Tieto údaje podliehajú zmenám bez upozornenia. Navštívte stránku [www.philips.](http://www.philips.com/support) [com/support](http://www.philips.com/support) a stiahnite si najnovšiu verziu letáku.
- • Všimnite si, že váš displej najlepšie funguje pri prirodzenom rozlíšení 1200 x 1600. Najlepšiu kvalitu zobrazenia dosiahnete pri tomto odporúčanom rozlíšení.
- • Zobrazovací panel elektronického papiera (EPD) je odrazový zobrazovací panel. Takto sa na zobrazenie obsahu spotrebúva oveľa menej energie, a to v závislosti od osvetlenia v miestnosti na zobrazenie obsahu. Naposledy zobrazený obsah bude aj naďalej viditeľný aj po vypnutí napájania.

# <span id="page-18-0"></span>5. Správa napájania

Ak máte vo svojom počítači nainštalovanú zobrazovaciu kartu alebo softvér kompatibilné so štandardom VESA DPM, monitor dokáže počas doby, keď sa nepoužíva automaticky znížiť svoju spotrebu. Ak sa zistí vstupný signál z klávesnice, myši alebo iného vstupného zariadenia, monitor sa automaticky "zobudí". V nasledujúcej tabuľke sú uvedené spotreba elektrickej energie a signalizácia tejto funkcie automatickej úspory energie:

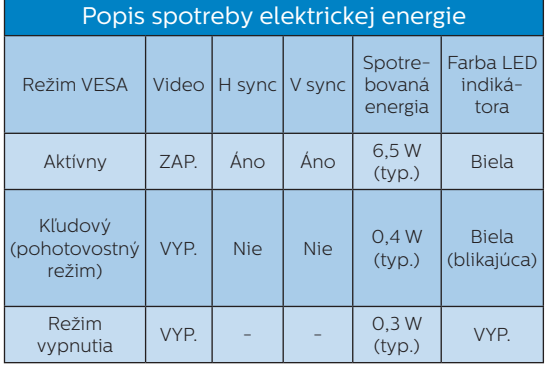

Na meranie spotreby energie týmto monitorom sa používa nasledujúce nastavenie.

• Prirodzené rozlíšenie: 1200 x 1600

### $\bigoplus$  Poznámka

Tieto údaje podliehajú zmenám bez upozornenia.

# <span id="page-19-0"></span>6. Zákaznícka služba a záruka

Podrobnosti o záručnom krytí a požiadavkách na ďalšiu podporu, ktoré sú platné vo vašom regióne, nájdete na webovej lokalite www.philips.com/support alebo sa obráťte na miestne centrum starostlivosti o zákazníkov Philips.

Záručnú dobu nájdete v časti Vyhlásenie o záruke v manuáli s dôležitými informáciami.

Naše certifikované servisné centrum ponúka balík mimozáručného servisu pre prípad, ak by ste si chceli predĺžiť lehotu vašej všeobecnej záruky zakúpením predĺženej záruky.

Ak chcete túto službu využiť, službu si zakúpte do 30 kalendárnych dní od pôvodného dátumu zakúpenia. Počas predĺženej záručnej lehoty servis zahŕňa vyzdvihnutie, opravu a vrátenie, no používateľ bude znášať všetky vzniknuvšie poplatky.

Ak certifikovaný servisný partner nedokáže vykonať požadované opravy v rámci ponúkaného balíka predĺženej záruky, v prípade možnosti nájdeme alternatívne riešenia do rozsahu vami zakúpenej predĺženej záruky.

Viac informácií získate od vášho centra starostlivosti o zákazníkov Philips alebo od miestneho kontaktného centra (podľa čísla centra starostlivosti o zákazníkov).

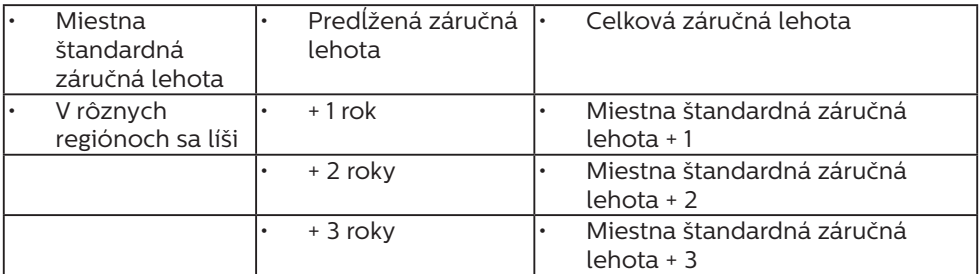

\*\*Požaduje sa originál dokladu o zakúpení výrobku a predĺženej záruky.

### $\bigoplus$  Poznámka

Regionálnu poradenskú linku služby si pozrite v príručke s dôležitými informáciami, ktorá je k dispozícii na webovej stránke pomoci spoločnosti Philips.

<span id="page-20-0"></span>7. Riešenie problémov a často kladené otázky

# 7.1 Riešenie problémov

Táto stránka pojednáva o problémoch, ktoré môže vyriešiť svojpomocne používateľ. Ak problém aj naďalej pretrváva po tom, ako ste vyskúšali tieto riešenia, kontaktujte zástupcu zákazníckeho centra spoločnosti Philips.

## Bežné problémy

Žiadny obraz (Nerozsvietil sa LED indikátor napájania)

- Uistite sa, že je sieťový kábel zapojený do sieťovej zásuvky a do zadnej časti monitora.
- Najprv sa uistite, že je hlavný vypínač na prednej časti monitora vo vypnutej polohe a potom ho stlačte do zapnutej polohy.

### Žiadny obraz (LED indikátor napájania bliká bielou farbou)

- Presvedčte sa, či je zapnutý počítač.
- Presvedčte sa, či je kábel na prívod signálu pripojený k počítaču správnym spôsobom.
- Skontrolujte, či kábel monitora nemá na strane pripojenia žiadne ohnuté kolíky. Ak áno, kábel opravte, alebo ho vymeňte.
- Je možné, že sa do činnosti uviedla funkcia úspory energie.

Hlásenie na obrazovke

#### **Check cable connection**

Presvedčte sa, či je kábel monitora pripojený k počítaču správnym spôsobom. (Pozrite si aj Stručný návod na obsluhu).

- Skontrolujte, či kábel monitora nemá ohnuté kolíky.
- Presvedčte sa, či je zapnutý počítač.

### **←** Poznámka

Automatická funkcia sa na režim digitálneho DVI signálu nevzťahuje, pretože pre tento režim nie je potrebná.

#### Viditeľné znaky dymu alebo iskier

- Nevykonávajte žiadny z krokov riešenia problémov.
- Kvôli bezpečnosti odpojte okamžite monitor od sieťového zdroja napájania
- Okamžite sa spojte so zástupcom zákazníckeho servisu spoločnosti Philips.

### 2 Problémy so zobrazovaním

#### Po vypnutí napájania zostáva "paobraz".

Zobrazovací panel elektronického papiera (EPD) je odrazový zobrazovací panel. Takto sa na zobrazenie obsahu spotrebúva oveľa menej energie, a to v závislosti od osvetlenia v miestnosti na zobrazenie obsahu. Naposledy zobrazený obsah bude aj naďalej viditeľný aj po vypnutí napájania.

Obraz sa javí skreslený. Text je neostrý alebo rozmazaný.

Rozlíšenie zobrazenia počítača nastavte na rovnaký režim ako je odporúčané prirodzené rozlíšenie obrazovky monitora.

#### Na obrazovke sa objavujú zelené, červené, modré, tmavé a biele body

- Rozlíšenie zobrazenia počítača nastavte na rovnaký režim ako je odporúčané prirodzené rozlíšenie obrazovky monitora.
- Kliknutím na tlačidlo predvolieb režimu obrazu **A** na zobrazovacom

<span id="page-21-0"></span>paneli dosiahnete svoj požadovaný spôsob zobrazenia.

Zvoľte tlačidlo úrovní stupnice sivej farby  $\blacksquare$  na zobrazovacom paneli. K dispozícii je deväť úrovní s možnosťou voľby kontrastu a úrovní stupnice sivej farby.

Ak potrebujete ďalšiu pomoc, pozrite si kontaktné informácie týkajúce sa prevádzky, ktoré sú v príručke uvedené v časti Dôležité informácie a kontaktujte zástupcu oddelenia služieb zákazníkom spoločnosti Philips.

\* Funkčnosť sa líši podľa displeja.

# 7.2 Všeobecné časté otázky

- Otázka 1: Čo mám urobiť, keď sa po nainštalovaní monitora zobrazí na obrazovke hlásenie "Nie je možné zobraziť tento režim obrazu"?
- Odpoveď: Odporúčané rozlíšenie pre tento monitor: 1200 x 1600.
- Odpojte všetky káble a potom pripojte počítač k monitoru, ktorý sa používal predtým.
- • V menu Štart systému Windows zvoľte položku Nastavenie/Ovládací panel. V okne Ovládací panel zvoľte ikonu Obrazovka. Na ovládacom paneli Obrazovka zvoľte záložku "Nastavenie". V rámci karty Setting (Nastavenia) v rámčeku s názvom "desktop area (veľkosť pracovnej plochy)" posuňte bežec na hodnotu 1200 x 1600 pixlov.
- Reštartujte svoj počítač a zopakujte kroky 2 a 3, aby ste si overili, či je PC nastavený na rozlíšenie 1200 x 1600.
- • Vypnite počítač, odpojte starý monitor a znovu zapojte svoj EPD monitor Philips.
- Zapnite monitor a potom počítač.
- Otázka 2: Čo sú súbory s príponami .inf a .icm? Ako nainštalujem ovládače (súbory s príponami .inf a .icm)?
- Odpoveď: Sú to súbory ovládačov pre váš monitor. Pri prvej inštalácii monitora môže váš počítač od vás vyžadovať ovládače monitora (súbory s príponami .inf a .icm). Postupujte podľa pokynov vo vašom návode na používanie, ovládače monitora (súbory s príponami .inf a .icm) sa nainštalujú automaticky.

### Otázka 3: Akým spôsobom sa dá nastaviť rozlíšenie?

- Odpoveď: Vaša video karta/ovládač grafického zobrazenia a monitor spoločne určia dostupné rozlíšenia. Požadované rozlíšenie je možné zvoliť v položke Ovládací panel systému Windows® pomocou "Vlastnosti zobrazenia".
- Otázka 4: Čo sa stane, keď si nebudem vedieť dať rady pri nastavovaní monitora pomocou OSD?
- Odpoveď: Stlačte tlačidlo na

prednom ráme na prechod na obrazovku ponuky OSD a potom stlačením **A** alebo v zvoľte [Reset] na vyvolanie všetkých pôvodných nastavení z výroby.

### Otázka 5: Je EPD obrazovka odolná voči poškriabaniu?

Odpoveď: Vo všeobecnosti sa odporúča, aby nebol povrch panela vystavený nadmernému pôsobeniu nárazov a aby sa chránil pred ostrými alebo tupými predmetmi. Pri manipulácii s monitorom zabezpečte, aby sa na stranu s povrchom panela nevyvíjal žiadny tlak a aby naň nepôsobila žiadna sila. Mohlo by to mať vplyv na záručné podmienky.

#### Otázka 6: Ako by sa mal čistiť EPD povrch?

- Odpoveď: Pri bežnom čistení použite čistú, mäkkú tkaninu. Pri dôkladnom čistení použite izopropylalkohol. Nepoužívajte iné rozpúšťadlá, ako sú napr. etylalkohol, etanol, acetón, hexán, atď.
- Otázka 7: Môžem pripojiť svoj monitor k akémukoľvek počítaču, pracovnej stanici alebo počítaču Mac?
- Odpoveď:Áno. Všetky monitory Philips sú plne kompatibilné so štandardnými počítačmi, počítačmi Mac a pracovnými stanicami. Je možné, že na pripojenie monitora k systému Mac budete potrebovať káblový adaptér. Kontaktujte svojho obchodného zástupcu spoločnosti Philips a vyžiadajte si ďalšie informácie.

#### Otázka 8:Majú EPD monitory Philips funkciu Plug and Play?

Odpoveď:Áno, tieto monitory sú kompatibilné s funkciou Plugand-Play (Zapoj a hraj) v rámci systémov Windows 11/10/8.1/8, Mac OSX<sub>.</sub>

- Otázka 9:Čo je uchovanie obrazu, vypálenie obrazu, pretrvávajúci obraz alebo viacnásobný obraz v rámci EPD panelov?
- Odpoveď:Ak sa na obrazovke vyskytuje viacnásobný obraz, použite tlačidlo **odstránenia** uchovania obrazu na zobrazovacom paneli s cieľom obnoviť obrazovku.
- Otázka 10:Prečo sa na obrazovke nezobrazuje ostrý text, ale sa zobrazujú vrúbkované znaky?
- Odpoveď:Váš EPD monitor najlepšie funguje pri svojom prirodzenom rozlíšení 1200 x 1600. Najlepšie zobrazenie dosiahnete pri tomto rozlíšení.
- Otázka 11:Prečo sa monitor zdá byť pomalý pri použití myši počas rôznych úkonov?
- Odpoveď:EPD monitor je bistabilný odrazový zobrazovací panel, ktorý má nižšiu obnovovaciu frekvenciu v porovnaní s LCD monitorom, pričom je optimalizovaný na čítanie textu. Na rýchlejší a ľahší spôsob zobrazenia svojich súborov použite aplikáciu SmartRemote.
- Otázka 12: ?Kde môžem v EDFU nájsť manuál s dôležitými informáciami
- Odpoveď:Manuál s dôležitými informáciami s môžete stiahnuť z internetovej stránky Philips s technickou podporou.

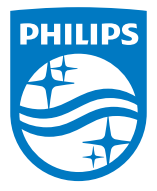

2022 © TOP Victory Investments Ltd. Všetky práva vyhradené.

Zodpovednosť za výrobu a predaj tohto výrobku nesie spoločnosť Top Victory Investments Ltd., pričom spoločnosť Top Victory Investments Ltd. poskytuje záruku na tento výrobok. Philips a Philips Shield Emblem sú registrované ochranné známky spoločnosti Koninklijke Philips N.V. a používajú sa na základe udelenej licencie.

Technické špecifikácie podliehajú zmenám bez predchádzajúceho oznámenia.

Verzia: M1113B1K3300E1WWT